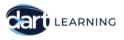

# **DART Learning**

# How to create and publish your event

*Welcome* – Thanks for becoming a DART Learning provider, we look forward to sharing you content.

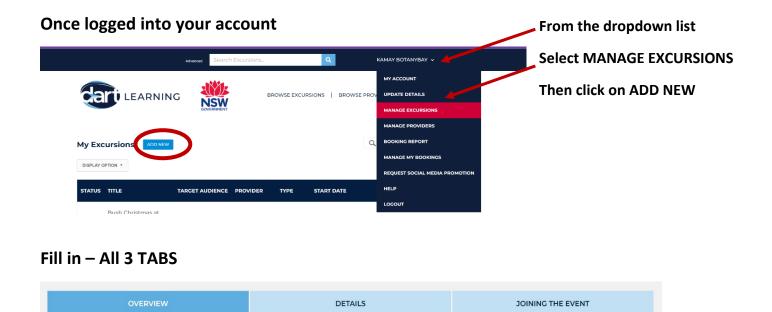

### **OVERVIEW TAB**

**TARGET AUDIENCE:** E.g. Stage 4, This will automatically be included at the end of your event title. **EVENT TITLE:** Catchy and attention-grabbing title, *hook your audience from first glance.* \*There is no need to type a reference to a stage in your title (you have selected it as part of Target Audience)

TIME AND DATE: If your live event is repeated, you MUST create a separate event for each occasion. E.g. Every day for a week or every Wednesday during the term. Ensure that your details are correct, *COPY the event and alter the date and time* as required. For **On Demand** and **By Request events** you must enter a start and end date. If you want your event to be available for a long time (*e.g. Unlimited*) consider entering 31 December, 9999.

\*Previously created On Demand and By Request events please check the end date. \*If the end date has passed it will no longer appear to teachers.

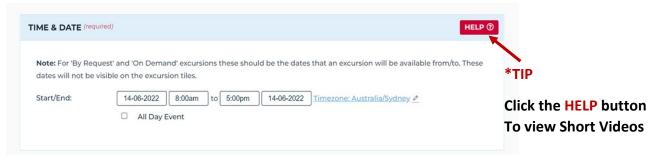

**\*TIP** – Scroll to the top of your form and **SAVE** your work, as with all technology, you don't want to lose it.

**Event Overview** 

SAVE 🔒

**BRIEF OVERVIEW:** Make it clear, concise and catchy. **Hook your** *potential audience* so they want to know more about your event.

\*Limited to 200 characters including spaces.

\*This overview would be used by DART Learning when / if your event is promoted.

#### **ACTIVITY OUTLINE:** Select **YES** and a field box will appear.

**TIP** – <u>Strongly recommended</u> to enhance your event, unpack and enter the details about what the participants will be learning and doing during the event, student takeaways etc

\*Limited to 1,000 characters including spaces \*Note character counter in corner. Can't fit all your info here, please use the "More information about this event" text box located on the "Joining the event" tab.

| ACTIVITY OUTLINE *<br>This provides more information about the content and what is happening in the event. It has a character limit of 1000<br>(Including spaces). This is not your Learning Intention or Success Criteria, these fields are further below. | MORE INFORMATION ABOUT THIS EVENT OR FURTHER LEARNING<br>This is an opportunity for you to list any further relevant information.                                         |
|----------------------------------------------------------------------------------------------------|----------------------------------------------------------------------------------------------------|
|                                                                                                    | Show More Event information?:          Yes - Always show       • •         Please Select       •         Yes - Show once booking has been made       •         No       • |

#### **IS THIS A FREE EVENT?** Yes / No / Conditions Apply

**BROUGHT TO YOU BY:** Select your provider's name. <u>You can add an additional provider name if collaborating.</u> \*Note – You can only choose from existing content providers.

*If the contributing provider doesn't appear in the drop-down list, please invite them to join DART Learning and* <u>Become a Provider</u>

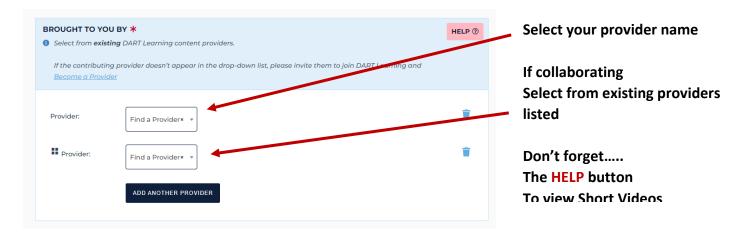

#### **SPECIAL GUESTS:** YES / NO

<u>This is an Optional field</u> - If you have a guest speaker, it's highly recommended you take advantage of this option, select YES and add minimum information here you can also add extended <u>PRESENTER BIO</u> on the <u>JOINING THE EVENT</u> tab.

#### WHICH BOOKING SYSTEM WILL THIS EVENT USE?

#### Providers have 2 options:

1. The DART Learning booking system (you must create at least 1 x ticket against your event, see below) Or

2. An external, use your own booking system

\*The DART Learning booking system does not have the facility to collect money.

#### IF YOU USE THE DART BOOKING SYSTEM – YOU MUST CREATE AT LEAST 1 TICKET AGAINST YOUR EVENT You will also:

- Be able to edit the number of participants you want to attend
- Collect information from the teacher when they make a booking e.g. class size, questions for the presenter.
- Receive an email when a participant books into your event
- Be able to track who and how many are booked into your event

| VHICH BOOKIN    | G SYSTEM WILL THIS EVENT USE? (required)                                                                    | HELP @                                                                                      |
|-----------------|----------------------------------------------------------------------------------------------------|---------------------------------------------------------------------------------------------|
| There are two o | ptions: the DART booking system or an external booking system.                                              | After selecting                                                                             |
| Use the DART L  | earning booking system                                                                                      | Use the DART Learning booking system                                                        |
| DART BOOKING    | SYSTEM (TICKETS)                                                                                            | HELP ()                                                                                     |
| + NEW BOOKIN    |                                                                                                    | Click on + NEW BOOKING                                                                      |
| ART BOOKING S   | SYSTEM (TICKETS)                                                                                            | HELP ()                                                                                     |
| ADD NEW BO      | DOKING                                                                                                    | You can utilize the                                                                         |
| Туре:           | Book Your Place                                                                                             | HELP button                                                                                 |
|                 | This is the name of your Booking. It is displayed on the frontend of your website and within Boo<br>emails. | For clarification                                                                           |
| Description:    | Don't miss out - book your place to attend this excursion.                                                  |                                                                                             |
| Start sale:     | Show description on frontend ticket form.                                                                   | Fill in required fields                                                                     |
| End sale:       | 28.07.2022 at 3.00pm                                                                                        |                                                                                             |
| Capacity:       | Leave blank for unlimited                                                                                   | *CHECK YOUR DATE RANGE IS UP UNTIL YOU NO LONGER<br>WISH TO RECEIVE BOOKINGS FOR YOUR EVENT |
| • ATTENDEE IN   |                                                                                                    |                                                                                             |
| Add New Field:  | Active Fields:                                                                                              | And                                                                                         |
| Text            | Text Teacher's Name                                                                                         | <b>v</b>                                                                                    |
| Checkbox        | Email Teacher's Email Address                                                                               | Don't forget to                                                                             |
| Dropdown        | • Text Class Size * total number of students attending this event (number format only)                      |                                                                                             |
| Email           | Checkbox Grade Level                                                                                        |                                                                                             |
| Telephone       | Dropdown How did you hear about this program?                                                               | *SAVE BOOKING                                                                               |
| Birth Date      | Text Please specify other (if applicable)                                                                   |                                                                                             |
| Date            | Text Questions For Your Presenter                                                                           | Or you will not have a booking button on your                                               |
|                 | Dropdown Would you like to see use updates from this provider?                                              | listing, nobody will be able book to attend                                                 |

| w Special Guests?: |          |
|--------------------|----------|
| 15                 |          |
| ane                | - 100000 |
| s                  |          |
|                    |          |
|                    |          |
|                    |          |
|                    |          |
|                    |          |

Upload your EVENT IMAGE 800x800px + EVENT BANNER IMAGE (No text, please) 1920x300px

| EVENT IMAGE *  This image will be used to promote your event.  Required image dimensions: 800x800px                                                                      | EVENT IMAGE 800x800px                                                                                                    |
|----------------------------------------------------------------------------------------------------|----------------------------------------------------------------------------------------------------|
| Choose a .jpg, .png, or .gif file under 64 MB in size.<br>CHOOSE IMAGE                                                                                                   |                                                                                                    |
|                                                                                                    | EVENT BANNER IMAGE 1920x300px                                                                                                    |
| EVENT BANNER IMAGE (NO TEXT ON BANNER, PLEASE) *  This image will be used at the top of your excursion in the banner area.  Required banner image dimensions: 1920x300px | NO TEXT ON BANNER                                                                                                    |
| Choose a .jpgpng, or .gif file under 64 MB in size.                                                                                                    | Why do I hear you ask<br>Depending on the viewer's device etc<br>your text will be cut off, distorted and<br>can look unprofessional |

\*TIP -SAVE\_your work, before moving to the next TAB.

### **DETAILS TAB**

**EVENT TYPE.** – Choose from 4 types of events:

- Live event Scheduled
- Live event By Request
- On Demand

\*TIP – If you only have a license etc to share an event for a specific, short period of time, specify this in your Activity Outline to let your audience know

#### **DELIVERY PLATFORM**

Choose from 5 types:

- Zoom
- Teams
- Google Meet
- YouTube Recording
- Other

#### DURATION: Self explanatory

**PRICE:** If you select **YES** a field box will appear, enter the price and specify any funding information, possible discounts that may apply e.g. for small classes or regional and remote schools, parents.

| VISUAL TEXT |
|-------------|
|             |
| VISUAL TEXT |
|             |
|             |
|             |
|             |

\*TIP - Even if your event is FREE, it's suggested you take advantage of being able to enter that again here as per screenshot **<u>PAYMENT INSTRUCTIONS</u>**: If you select **YES**, enter instructions on how the provided will collect the money and how receipts will be provided

**E.g.** Once booking has been made, provider sends an invoice within 5 working days.

**\*TIP** – Avoid additional queries coming your way, make sure you include complete payment instructions.

#### <u>CURRICULUM:</u> Choose from Primary or Secondary <u>SYLLABUS OUTCOMES:</u> Insert only the codes if known

MAIN KLAS. STRAND, SUBSTRAND: (KLA=Key Learning Area). A provider should select one main KLA that relates to the learning for the students. The Strand and Substrand should also be selected as relevant to your event.

\*These are incredibly important to teachers when searching for specific events to support student learning. \*If you are unsure please refer to the <u>View Reference Table</u> for further information.

OTHER KLAS: You can add up to 2 more KLAs that are relevant to your event.

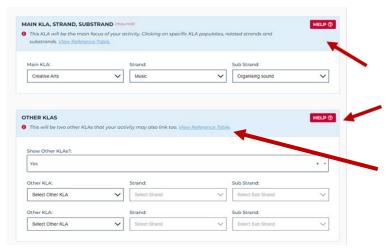

Don't forget when filling in the form you can utilize the HELP button to view succinct explain videos For clarification

**Click on View Reference Tables** 

#### **LEARNING INTENTIONS AND SUCCESS CRITERIA:** Please include at least 1 for each

A learning intention is a statement, that describes what the provider wants the students to know, understand, and be able to do as a result of the learning and teaching activities in the event. Good success criteria are closely linked to the learning intention.

**\*TIP** – For a table of examples and to understand fully how this affects your audience - Click the link above

<u>SPECIAL FILTERS + SCHOOL CALENDAR EVENTS</u>: Select **RELEVANT** filters that apply to your event. \*Both filters are <u>important – they directly affect your searchability</u>, teachers use them to search for events. \*TIP – If your event is FREE always select the special filter "FREE" - If you don't select this "FREE" filter and a teacher uses the filter to search – <u>Your event will not show up in their search results</u>. \*DART Learning promotes the school calendar event themes across the Homepage Banner as well as via Social Media, if you don't tag – Your event won't be included.

#### SOCIAL MEDIA HASHTAGS: Self explanatory

\*Note – When you request Social Media promotion these will be included in the post.

#### **CANCELLATION POLICY TAB AND TERMS AND CONDITIONS TAB**

#### Both these fields – Highly important, especially when there's costs involved.

E.g.1 Any cancellations or changes to booking numbers must be made in writing by email to \*\*\*\*\*\*\*\*
E.g.2 Please ensure you read the Terms and Conditions before making a booking (add link to your T&Cs)

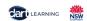

#### PRESENTER BIO: This is an Optional field – YES / NO / NONE

If you have a guest speaker, it's highly recommended to select **YES** when field box will appears **\*Enter your guest's BIO here.** 

#### JOINING THE EVENT TAB

#### TECHNOLOGY & MATERIAL REQUIREMENTS: Choose Always show / Only show after booking has been made

**\*TIP** – It's suggested to select – <u>Always show</u> and filled in with the device/s, reliable internet connection etc that will be required to connect to your event

E.g 1 Please remind your students to turn their cameras and microphones off unless asking a question.E.g 2 A link to the webinar will be sent to the email you have registered with login 10 mins prior to event.

#### **PRE EVENT REQUIREMENTS:**

Choose from N/A / Always show / Only show after booking has been made

**\*TIP** – It's suggested to select – <u>Always show</u> especially if: pre-reading, viewing a video is required for prior knowledge to event or you could make it as a suggestion to enhance event content.

#### **CONNECTING TO THE EVENT:**

EARNING

Choose from Send once booking has been made / Show publicly on Joining the Event TAB

**E.g. 1** Selecting - **Send once booking has been made,** This is where you insert the link teachers will use to join your event and how they are will receive it (as the option says, once booking has been made)

**E.g. 2** Selecting - **Show publicly on Joining the Event TAB**, you can add text such as, After confirming your school's booking you will receive an instructional email, that will contain the link to the Zoom room and the passcode required to enter the room. Click on the link to open the connection in your chosen web browser. Zoom will automatically activate your device's camera and microphone.

#### If you've using the DART Learning booking system

It's advised you select **"Send once booking has been made"** and insert your event link into the text field. This way you won't have to wait until the system sends you an email informing you that you have a booking and then email attendee the link, the system will action this for you.

**\*TIP** – If using the DART Learning booking system you can download an attendee list, instructions are at the end of this document.

If you choose **Show publicly on Joining the Event TAB** – You will need to inform your potential participates how they will receive the link?

\*TIP - If you choose to show this information publicly and insert the event link here, participants are less likely to utilise the booking facility. They will simply view your excursion via the publicly displayed link without booking and you will not have their contact details.

| CONNECTING TO THE EVENT (Required)  This is the link that teachers will use to join your event.  Nete: If you choose show this information on the public excursion listing, participants are less likely to utilise the booking facility. They will simply view your excursion without booking and you will not have their contact details. | If you are using the DART Learning booking system                                                                            |
|----------------------------------------------------------------------------------------------------|----------------------------------------------------------------------------------------------------|
| Show Joining Instructions?:<br>Send once booking has been made * *                                                                                                    | *TIP                                                                                                    |
| None                                                                                                    | Select "Send once booking has been made"                                                                                     |
| Send once booking has been made Show publicly on Joining the Event tab                                                                                                    | The system will send an automated email to the registered person containing the link and information in the large text field |
|                                                                                                    | THE SYSTEM WILL ACTION FOR YOU                                                                                               |

#### **POST EVENT REQUIREMENTS:**

Choose from N/A / Always show / Only show after booking has been made Self-explanatory

# MORE INFORMATION ABOUT THIS EVENT OR FURTHER LEARNING: Choose from YES-Always show / YES-Show once booking has been made / No

This is where you can add extra information about your event or our organization for further learnings. **E.g 1** If you would like to view more of our events CLICK HERE to visit our website (Add your hyperlink) **E.g 2** CLICK HERE to view downloadable teacher resources (you get the idea)

**OPTIONAL FURTHER LEARNING:** Additional learning activities and applicable resources that the teacher could implement before and or after your event in the classroom.

**E.g.** Downloadable resources, templates, links to resource libraries etc, \*<u>These are strong draw card for</u> <u>teachers.</u>

#### WILL THIS EVENT BE RECORDED? Choose from YES / NO

#### If YES, it's strongly suggested you opt for Always show

This way you can maximize your audience by letting people know if they're unable to attend a live scheduled event they need not miss out. *Following your live event simply convert, edit it to become an On Demand event.* **E.g.** These events will be recorded and available for viewing at a later date. On Demand links will be made available via DART Learning.

| Yes                         |           |  | × |
|-----------------------------|-----------|--|---|
|                             |           |  |   |
| how Event Recording Details | ?:        |  |   |
| Please Select               |           |  | × |
| Please Select               |           |  |   |
| Always show                 |           |  |   |
| Only show after booking has | been made |  |   |
|                             |           |  |   |
|                             |           |  |   |
|                             |           |  |   |
|                             |           |  |   |
|                             |           |  |   |

#### NOW YOU'VE BOOKED FOR THE EVENT. ANY QUERIES PLEASE CONTACT THE PROVIDER

\*Please ensure there's a contactable person listed here.

## YOUR NEARLY THERE

#### Don't forget to **SAVE** your work and **PUBLISH** your event.

\*TIP – Always double check your event details, especially the links this will minimize queries coming your way especially at the last moment.

| OVERVIEW                                                               | DETAILS                                                                                 | JOINING THE EVENT |
|------------------------------------------------------------------------|-----------------------------------------------------------------------------------------|-------------------|
|                                                                        | Event Overview                                                                          | SAVE D            |
|                                                                        |                                                                                         |                   |
| « PREVIOUS: EVENT DETAILS                                              |                                                                                         | UPDATE EXCURSION  |
|                                                                        |                                                                                         |                   |
|                                                                        | Event Overview                                                                          | SAVE B            |
| TARGET AUDIENCE (required           Image: Select appropriate year/lev | Save Changes?<br>Are you sure that you want to save your change                         | ges?              |
| ×Year 1 - S1                                                           | Please remember that <b>all tabs must be filled</b><br>before publising your excursion. | 1 out *           |
|                                                                        | YES, SAVE CHANGES CANCEL                                                                |                   |

#### You MUST PUBLISH your event, or it will not display on the DART Learning site.

After editing and saving your event, at the top left-hand side of the screen, you will see a clock, hover over it to see 'pending'.

Click on the clock to publish.

You'll be asked "Are you sure that you want to change the status of this excursion to **Publish**?" Select **YES CHANGE STATUS** - Your event will now be seen by others.

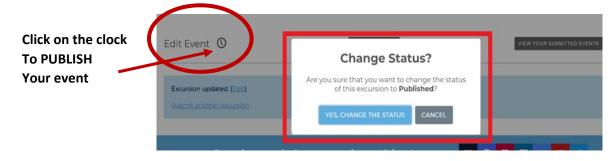

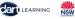

# **Congratulations!**

Your event is now listed.

FYI - This is a sample of how your event will appear

## Waste Watchers at Kamay – virtual lesson on Zoom (Stage 2, Stage 3)

# 11-Nov-2022 0 11:30AM

National Recycle Week

Diving into waste to consider how to reduce our waste and improve the environment.

#### ACTIVITY OUTLINE:

During the lesson Stage 2.8.3 students will: learn about aspects of environmental sustainability, with a focus on waste prevention methods based on activities associated with decomposition and biodegradable materials explore waste management issues through discussions and activities that will link in with their local community and school perform a simple class waste audit and discuss the results timeline activity. Hands on activity exploring the breakdown of rubbish in the environment and recycling methods. Waste Warriers Art Session: Students binistorm actions that can be taken in your school to be mounted around the school or classroom.

This lesson explores concepts and practices through a variety of educational, fun, and hands-on activities, using an interactive platform with NSW Department of Education Environmental Education teachers.

#### IS THIS A FREE EVENT? No

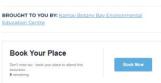

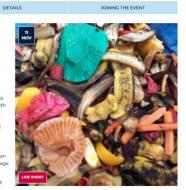

### \*TIP –<u>View your event as if you are a teacher,</u> potential participates

\*It's surprising from this viewpoint: You'll notice things you need to include. Making little amendments can make a big difference and improve your overall attendance and professionalism of your event.

<u>\*Especially if you are going to copy, duplicate the</u> <u>event several times, amend once before duplicating</u> <u>or duplicate and amend several times</u>

It's best to use a different browser to do this > Go to DART Learning and search for the event using the BROWSE EXCURSION OR BROWSE PROVIDERS search options, special filters, what ideas can you borrow from another provider....

### How to download attendees list for your event

View | Edit | Delete | Copy Reports: Attendees | Select MANAGE EXCURSIONS from the drop-down list, next to your name From the list find your event and click on blue ATTENDEES The below view will open click on EXPORT to simply download your attendees list in excel

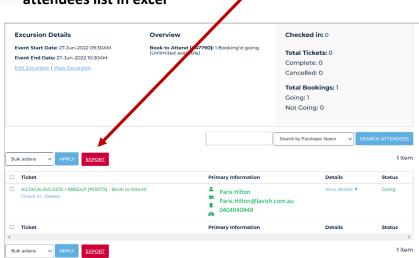

# Looking For More?

#### Visit the <u>HELP page</u>

Utilize a treasure trove of instructions for providers \*This is where you can access the latest, updated version of this document

Promote your provider page or an event via the Request Social Media

<u>Promotion form</u>, you can also submit a short up to 60 second video as part of your promotional request.

And OR you can request promotion across the DART Learning Homepage Banner. Instructions are included in the form.

| DART QA 🗸                      |
|--------------------------------|
| MY ACCOUNT                     |
| UPDATE DETAILS                 |
| MANAGE EXCURSIONS >            |
| MANAGE PROVIDERS               |
| REPORTS >                      |
| MY REGISTRATIONS >             |
| REQUEST SOCIAL MEDIA PROMOTION |
| HELP                           |
| LOGOUT                         |

These we offer as a *FREE* service the limit is *2 per calendar year*. Once your initial 2 promotions have been submitted and completed, you will still be able to request other promotions *however they are not guaranteed to be fulfilled*.

If you are requesting the promotion of a **LIVE event**, please ensure you select a date which is minimum **3 weeks before the event's start date** otherwise your request may be **declined**.

Be sure to **include the image** you would like used (*if different to the one on the event*) and any related **hashtags**.

#### Sharing is caring!

Once we've posted your requested promotion on social media, we then **share it into various related Facebook groups** to maximize its reach. Why not do the same!?

Start by sharing it on your wall and then into communities you think will be interested in booking your event. This will help more people see it and increase your bookings.

Make sure your relevant team members are added as <u>additional contacts</u>, so someone in your organization is always contactable. (In case of absences, staff movements etc.)

FAQ's, mostly used by teachers and site attendees

Join DART Learning – Provider Support Group, on FB

- Tips and advice
- System Upgrade Notices
- Collaborate and connect with other providers
- See what others are saying

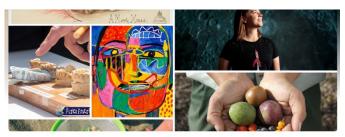

DART Learning - Provider Support Group

Request to become a DART Provider, share with your relevant colleagues

Newsletter, don't miss out on anything, have you and your colleagues subscribed yet?

\*If there are key words that are currently not included as a TAG Special filter *and you think should be or you have a suggestion, please contact <u>DART Learning</u>.* 

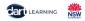

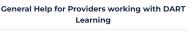

Help

| 1. How do I edit provider profile main contact & organisational details?                                                                                                | + |
|----------------------------------------------------------------------------------------------------|---|
| 2. How do I update provider profile summary & replace my provider logo &<br>banner?                                                                                     | + |
| 3. How to create and manage excursions - View short 1-2 min instructional videos                                                                                        | + |
| 4. What are KLA's, Strands and Sub-strands - And why are they important?                                                                                                | + |
| 5. What are Learning Intentions and Success Criteria - And why are they<br>important?                                                                                   | + |
| 6. Special Filters and School Calendar Event tags – What are they? And why is tagging my events important?                                                              | + |
| 7. How to export attendees list, when using the DART Learning booking system                                                                                            | + |
| 8. How to request FREE promotion across the DART Learning Social Media sites<br>(perhaps submit a short video) & Or Would you like to appear on the homepage<br>banner? | + |
| 9. Printable / Hardcopy Instructions – How to create and publish an event                                                                                               | + |
| 10. How can I view and filter my excursions for easier management?                                                                                                    | + |
| 11. Site issues: Event not saving / sluggishness - Try clearing your browser cache,<br>please see instructions                                                          | + |